## **IRCTC REGISTRATION MANUAL**

Please note the following points before start IRCTC registration.

- 1. Kindly register with a new mobile number and email id.
- 2. If you want to register with your old email/mobile, please check the email/mobile having any other IRCTC id. If yes, you must close your existing personal IRCTC account or change some other email/mobile in the existing IRCTC account.
- 3. To avoid Aadhaar KYC issues in future, it is better to register Aadhaar linked email id/mobile no.
- 4. Clear Pan Card and Address proof should upload in the portal.
- 5. Please submit only your CSC address and upload the Center address proof.
- 6. Address must be mentioned in the proof of document. (Ex: Telephone bill, Rental Agreement and Bank Passbook etc)
- 7. Please avoid uploading Electricity Bill receipt as an address proof.

For more information about IRCTC activation code, Password problems:

Please write to [arul4win@gmail.com](mailto:arul4win@gmail.com) with your CSC id and IRCTC id.

## **REGITRATION PROCESS**

Please login to Digital Seva Portal with your CSC id and Password in [https://digitalseva.csc.gov.in](https://digitalseva.csc.gov.in/) and search IRCTC in the search bar and click IRCTC registration.

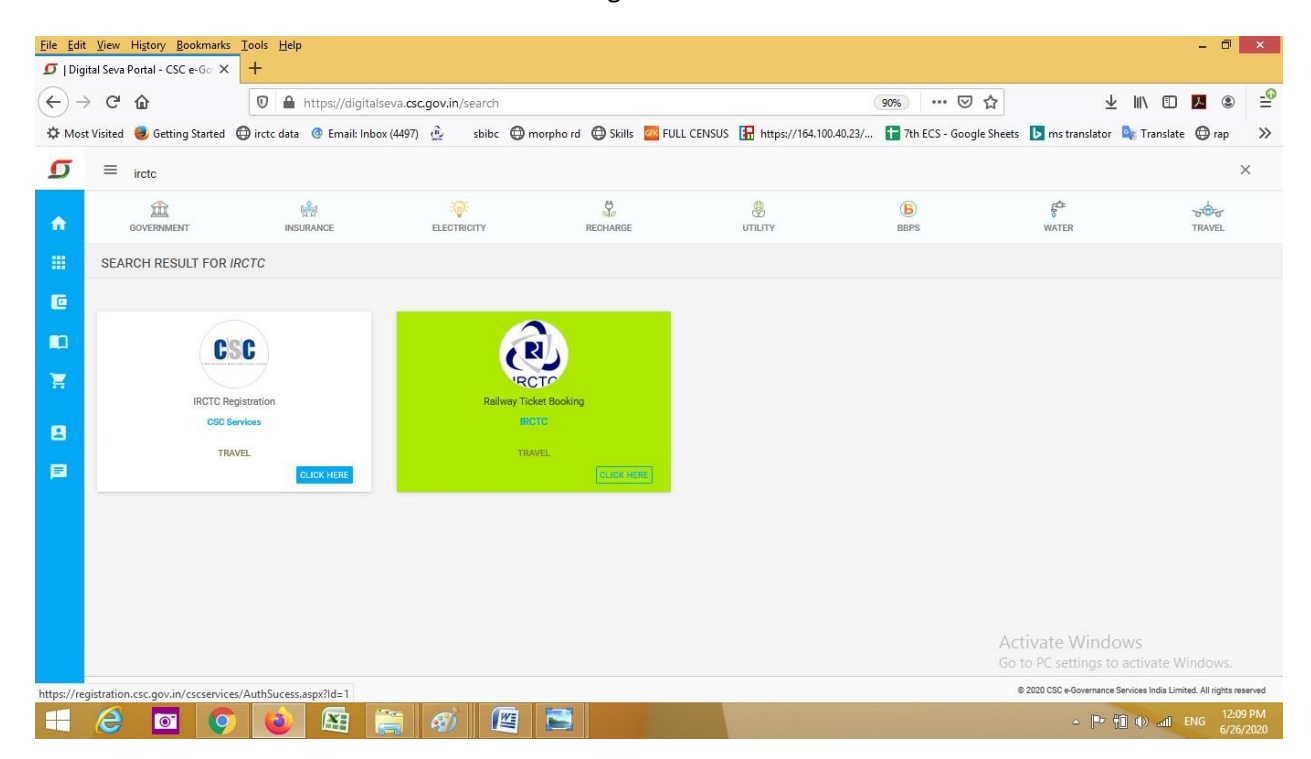

## Click IRCTC agent registration form

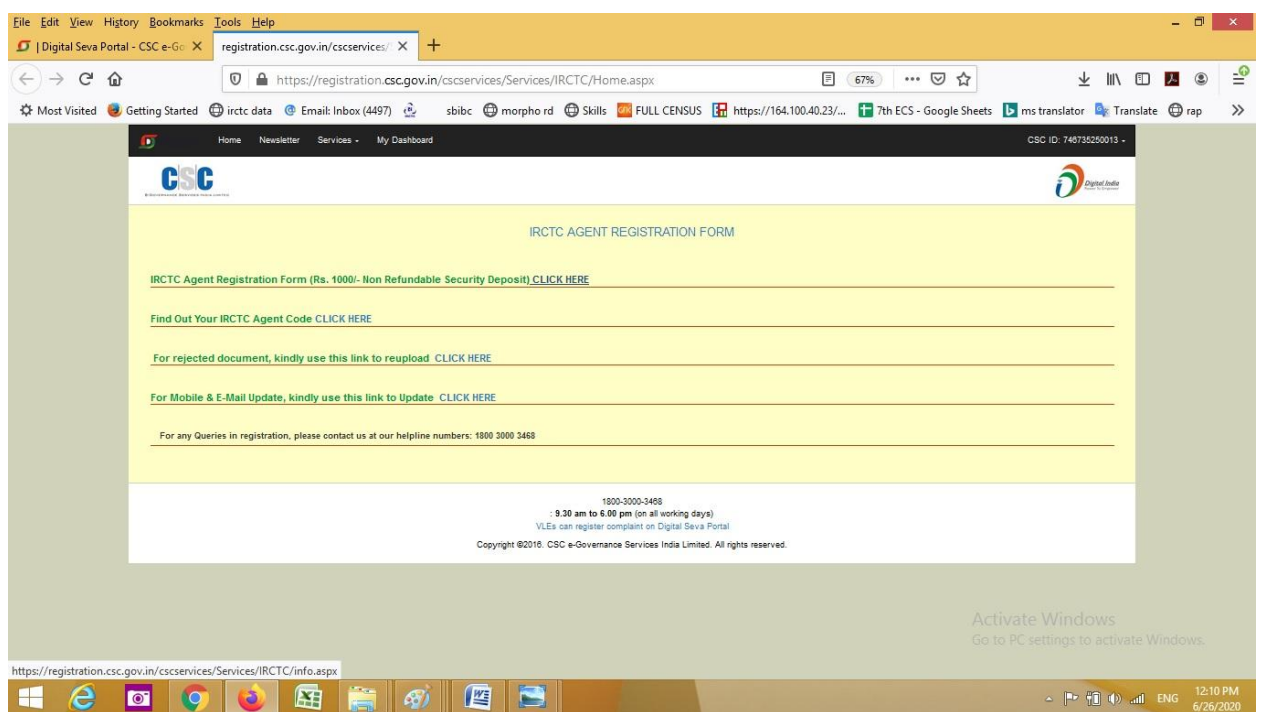

## Click Proceed button

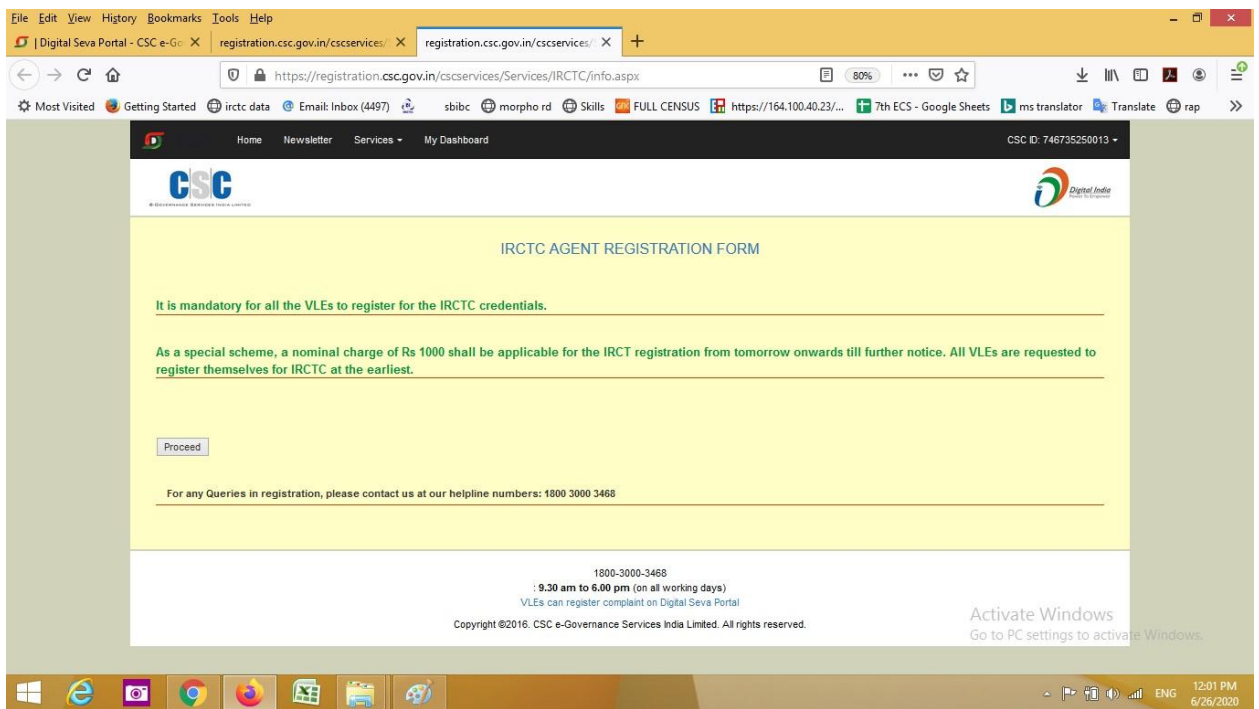

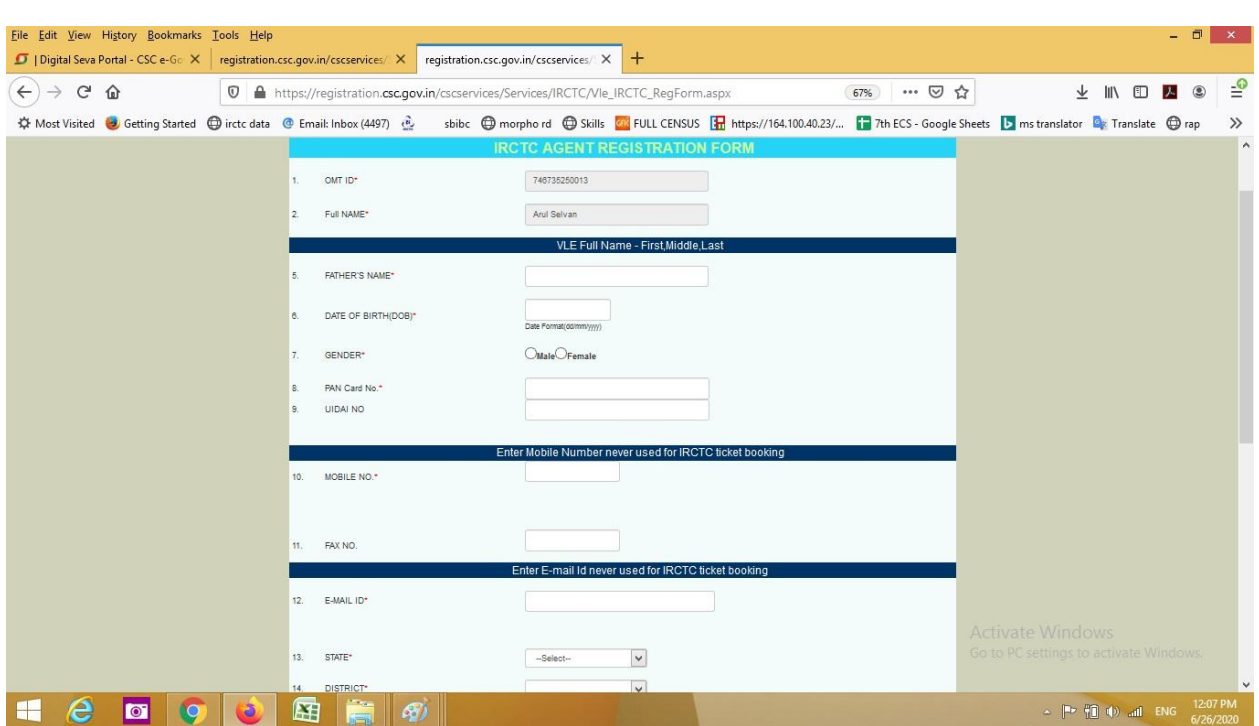

IRCTC agent registration form will be open. Please fill all mandatory fields with correct data.

Please upload your Pan Card and Address Proof. Then Click pay & submit button to pay application fee from your wallet.

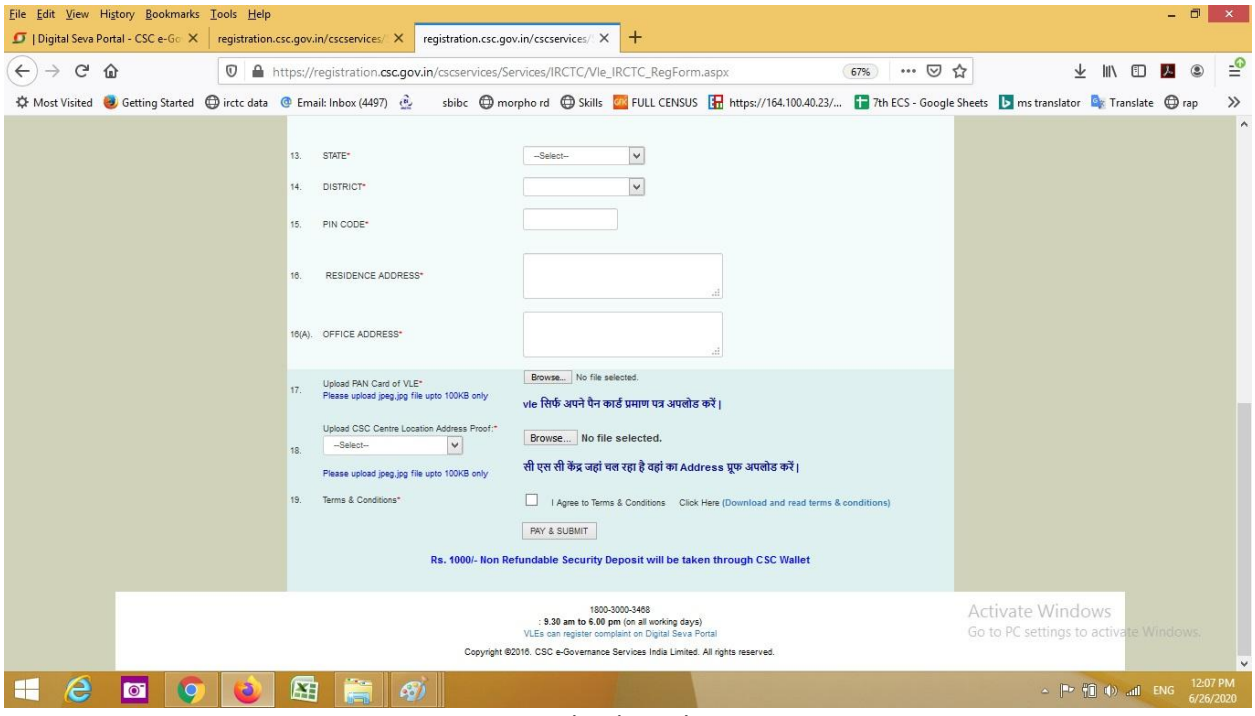

Thank You!